# **SONOSITE PX**

# Aide-mémoire

# Mise sous tension du système

Appuyez sur le bouton Marche/arrêt qui se situe au dos de l'appareil.

#### **Démarrage d'une étude Nouveau patient**

- 1 Touchez Entrer Informations sur le patient sur l'écran de démarrage ou + Nouveau patient sur l'écran tactile.
- 2 Saisissez les informations patient.
- 3 Touchez Scan pour commencer la visualisation.

Toutes les données enregistrées au cours de l'étude sont liées au patient.

### **Types d'examen**

- 1 Sélectionnez la sonde et le bouton d'examen.
- 2 Sélectionnez une sonde et un type d'examen.
- 3 Touchez deux fois le type d'examen ou touchez Scan pour commencer la visualisation.

## **Balayage**

- Le mode 2D est le mode par défaut. Appuyez sur 2D pour revenir au mode par défaut.
- Appuyez sur M pour effectuer un balayage en mode M.
- Appuyez sur C pour effectuer un balayage en Doppler couleur.

#### • Appuyez sur D pour effectuer un balayage en Doppler.

#### **Mode M**

- 1 Utilisez le pavé tactile pour positionner la ligne M dans l'image 2D.
- 2 Pour afficher tant la ligne M que le tracé, appuyez sur  $\bigcirc$  (Mettre à jour) ou appuyez à nouveau sur M.
- 3 Appuyez sur le bouton  $\bigcirc$  (Mettre à jour) pour alterner la commande entre l'image et le tracé.

#### **Doppler couleur**

- 1 Utilisez la commande Type couleur de l'écran tactile pour passer de la vélocité à l'aide d'un codage couleur (CVD) à la puissance à l'aide d'un codage couleur (CPD) ou de la vélocité à l'aide d'un codage couleur (CVD) à la variance à l'aide d'un codage couleur (Var) en fonction du type d'examen. Il se peut que vous deviez toucher + Plus de contrôles pour trouver la commande.
- 2 Positionnez la palette de couleur en faisant glisser votre doigt sur le pavé tactile.
- 3 Appuyez sur Con(Sélectionner) pour

#### vérifier la taille de la palette de couleur, puis la redimensionner en faisant glisser votre doigt sur le pavé tactile.

#### **Doppler**

- 1 Utilisez la commande Mode Doppler de l'écran tactile pour passer de l'imagerie Doppler à impulsions d'ondes (PW) à l'imagerie Doppler à ondes continues (CW) et à l'imagerie Doppler de tissu (TDI) (l'imagerie Doppler à ondes continues [CW] et l'imagerie Doppler de tissu [TDI] ne sont disponibles que pour l'examen cardiaque). Il se peut que vous deviez toucher + Plus de contrôles pour trouver la commande.
- 2 Utilisez le pavé tactile pour positionner la ligne D et la porte dans l'image 2D.
- 3 Pour afficher le tracé spectral, appuyez sur  $\bigcirc$  (Mettre à jour) ou appuyez à nouveau sur D.
- 4 Appuyez sur le bouton  $\bigcirc$  (Mettre à jour) pour alterner la commande entre l'image et le tracé.

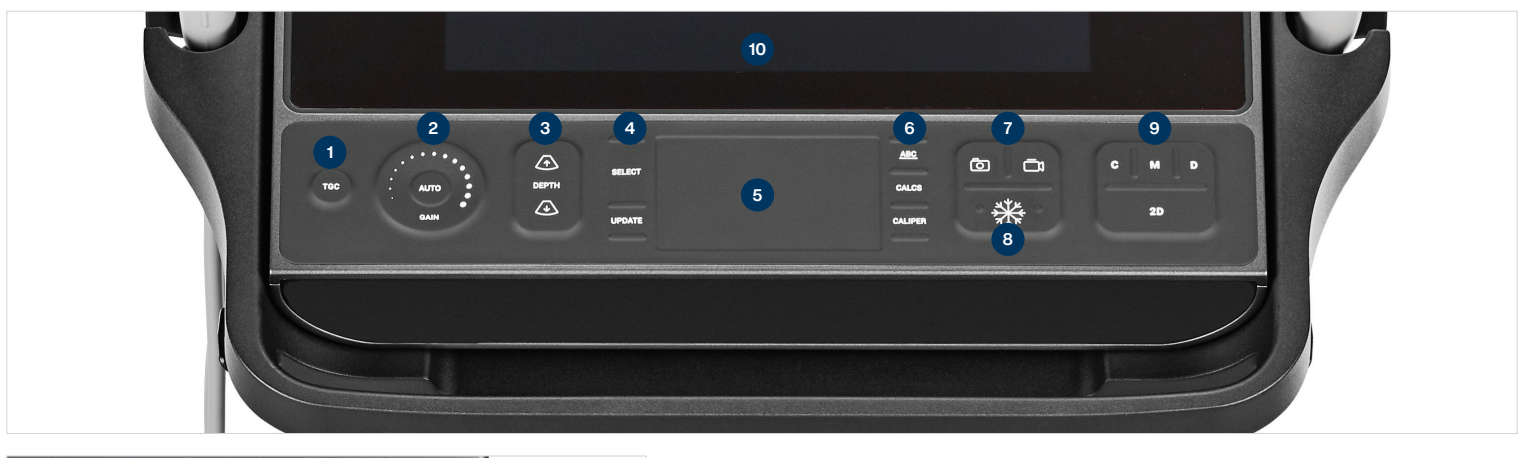

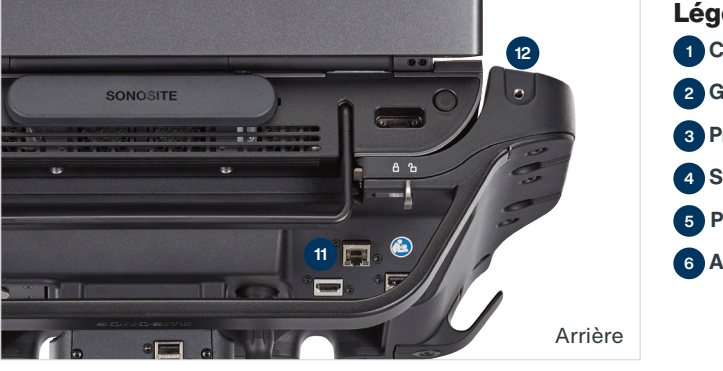

## **Légende:**

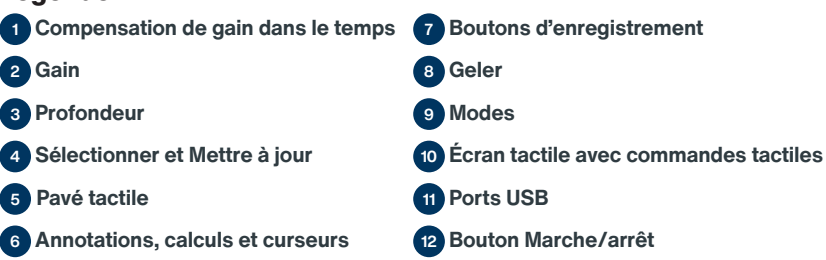

# **SONOSITE PX**

# Aide-mémoire

#### **Gain**

Réglez le gain en choisissant l'une des options suivantes:

- Faites glisser votre doigt autour de la molette de gain.
- Appuyez sur TGC (Compensation de gain dans le temps) et réglez les curseurs sur l'écran tactile.
- Appuyez sur AUTO pour régler le gain automatiquement.

#### **Profondeur**

• Appuyez sur les boutons de profondeur  $\sqrt{\Uparrow}$  et  $\sqrt{\downarrow}$ .

#### **Congélation, décongélation et utilisation de Ciné**

- 1 Appuyez sur le bouton  $\frac{16}{16}$ . L'affichage Ciné apparaît dans le coin inférieur gauche de l'écran..
- 2 Pour faire défiler les trames Ciné,
- effectuez l'une des opérations suivantes: • Faites glisser votre doigt
- horizontalement sur le pavé tactile vers la droite ou vers la gauche pour faire défiler les trames vers l'avant ou l'arrière. Pour effectuer un défilement trame par trame, touchez le côté droit ou gauche du pavé tactile.
- Faites glisser votre doigt dans le sens des aiguilles d'une montre ou dans le sens inverse des aiguilles d'une montre autour de la molette de gain pour faire défiler les trames vers l'avant ou l'arrière. Pour effectuer un défilement trame par trame, touchez fermement le côté droit ou gauche de la molette.
- 3 Pour décongeler, appuyez à nouveau sur le bouton <sub>类</sub>。

#### **Zoom**

#### **Zoom en direct**

- 1 Touchez Zoom sur l'écran tactile.
- 2 Positionnez la région de zoom en faisant glisser votre doigt sur le pavé tactile.
- 3 Appuyez sur (Sélectionner) pour

vérifier la taille de la région de zoom, puis la redimensionner en faisant glisser votre doigt sur le pavé tactile control the size of the zoom box, then resize by dragging your finger on the touchpad.

4 Touchez à nouveau la commande pour effectuer un zoom.

#### **Zoom gelé**

- 1 Touchez Zoom sur l'écran tactile.
- 2 Touchez la commande vers le haut ou vers le bas pour régler l'agrandissement.
- 3 Utilisez le pavé tactile pour effectuer un panoramique sur l'image.

### **Mesures et calculs**

#### **Mesures**

- 1 Sur une image en direct ou figée, appuyez sur le bouton  $\swarrow$  (Curseur).
- 2 Utilisez le pavé tactile pour positionner les curseurs par défaut ou sélectionnez une mesure différente sur l'écran tactile.
- 3 Appuyez sur (Sélectionner) pour passer d'un curseur à l'autre.

#### **Calculs**

- 1 Sur une image en direct ou figée, appuyez sur le bouton [...] (Calculs) pour afficher un menu de programmes d'analyse.
- 2 Naviguez jusqu'à une mesure sur l'écran tactile et sélectionnez-la.
- 3 Utilisez le pavé tactile pour positionner les curseurs.
- 4 Appuyez sur လူလ (Sélectionner) pour passer d'un curseur à l'autre.

### **Annotations**

- 1 Appuyez sur le bouton ABC pour afficher la page d'annotations.
- 2 Touchez Texte, Picto ou Flèche pour ajouter du texte, des pictogrammes ou des flèches à l'image.
- 3 Utilisez le pavé tactile pour positionner l'annotation.

P27849-01

P27849-01

## **Enregistrement et examen**

- Appuyez sur le bouton  $\overline{0}$  pour enregistrer une image ainsi que les mesures et calculs en cours. Les calculs et mesures associées sont enregistrés dans le rapport du patient.
- Appuyez sur le bouton  $\Box$  pour enregistrer une vidéo.
- Touchez les vignettes pour accéder à l'écran d'examen ou touchez la Liste patie pour afficher une autre étude.

(Vous trouverez cette option sur l'écran tactile principal, au bas du formulaire du patient ou de rapport, ou dans le menu.)

#### **Fin et export**

- 1 Terminez l'étude en touchant FIN ÉTUDE. Il est impossible d'exporter des études ouvertes.
- 2 Insérez un dispositif de stockage USB dans un port USB de l'échographe ou du pupitre.
- 3 Touchez Liste patie. Sélectionnez une ou des études à exporter.
- 4 Touchez Envoyer à, puis touchez USB.
- 5 Sélectionnez le lecteur USB dans la liste et choisissez si vous souhaitez inclure les informations relatives au patient.
- 6 Touchez Exporter.

#### **Aide et formation**

- $\cdot$  Touchez un symbole  $\widehat{(\cdot)}$  pour consulter l'aide embarquée et le mode d'emploi de l'appareil.
- Consultez la rubrique Guides pour visionner des vidéos de formation et de procédure.

#### **Informations de contact**

Téléphone: (États-Unis ou Canada): +1-877- 657-8118

Téléphone: (hors États-Unis et Canada) : +1-425-951-1330 ou contactez votre représentant local

Adresse électronique: ffss-service@fujifilm. com

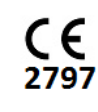

# **FUJIFILM SONOSITE** Value from Innovation

#### **FUJIFILM Sonosite, Inc.**

Siège mondial 21919 30th Drive SE, Bothell, WA 98021-3904, États-Unis Tél : +1 (425) 951 1200 ou +1 (877) 657 8050 Fax : +1 (425) 951 6800 **www.sonosite.com**

#### **Bureaux Sonosite internationaux**

FUJIFILM Sonosite Australasia Pty Ltd : Australie .1300 663 516 FUJIFILM Sonosite Australasia Pty Ltd : Nouvelle-Zélande 0800 888 204

FUJIFILM Sonosite Brazil . . . . . . . . . . . . . . . . . . . .+55 11 5574 7747 FUJIFILM Sonosite Canada Inc. . . . . . . . . . . . . . +1 888 554 5502 FUJIFILM (China) Investment Co., Ltd . . . . . . . +86 21 5010 6000 FUJIFILM Sonosite GmbH–Allemagne . . . . . +49 69 80 88 40 30

#### **Tous les patients, n'importe où, n'importe quand.**

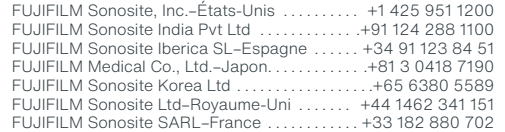

SONOSITE et le logo SONOSITE sont des marques commerciales ou des marques déposées de FUJIFILM Sonosite, Inc. dans diverses juridictions. FUJIFILM est une marque déposée de FUJIFILM Corporation. Value from Innovation est une marque commerciale de FUJIFILM Holdings America Corporation Copyright © 2020 FUJIFILM Sonosite, Inc. Tous droits réservés. . . .